## Aktivierung der Software für die Kantenerkennungsmessung (Tastermessung)

In dieser Bedienungsanleitung wird die Aktivierung der Software für die

Kantenerkennungsmessung (Tastermessung) beschrieben.

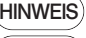

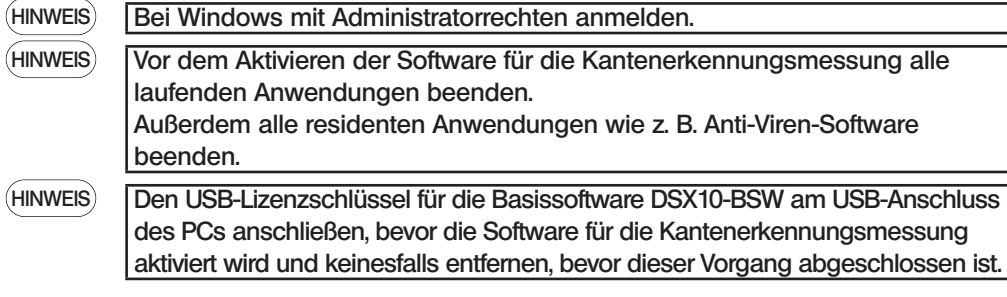

- 1. Den "DSX10-ASW-EDM"-Datenträger in das DVD-Laufwerk des PCs einführen.
- 2. Im Windows Explorer auf dem Datenträger auf "DSX10-ASW-EDM.exe" oder "DSX10-ASW-EDM" klicken.

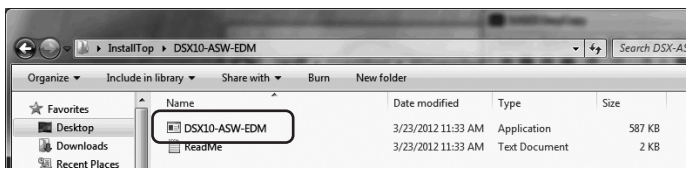

3. Die folgende Meldung wird angezeigt.

"Caliper measurement is currently disabled. Do you wish to enable it? [y/n]" Zum Aktivieren dieser Option über die Tastatur "y" eingeben und die Enter-Taste drücken.

Caliper measurement is currently disabled. Do you wish to enable it? [y|n]: \_

HINWEIS

Wenn die Meldung "Caliper measurement is currently enabled." angezeigt wird, wurde die Kantenerkennungsmessung bereits aktiviert. Schließen Sie die Eingabeaufforderung mit der Schaltfläche <Close> im rechten oberen Bereich des Eingabeaufforderungsfensters. Weitere Schritte sind nicht erforderlich.

## **EVIDENT CORPORATION**

4. War die Aktivierung der Option Kantenerkennungsmessung erfolgreich, wird die folgende Meldung angezeigt. "Caliper measurement has been enabled"

"Press ENTER to exit:".

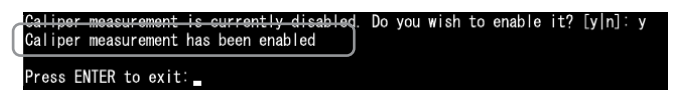

- 5. Die Basissoftware DSX10-BSW starten.
- 6. Auf die Schaltfläche [Messung] A in der Menüleiste klicken, und dann auf die Schaltfläche [Messung] **B** klicken.

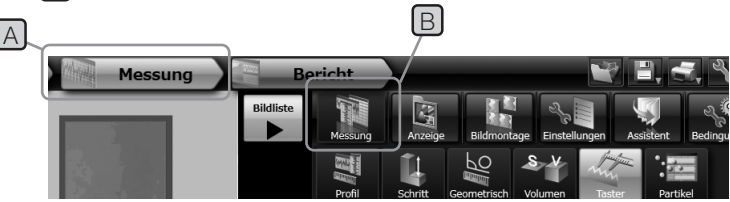

7. Prüfen, ob die Funktion "Tastermessung" aktiviert wurde.

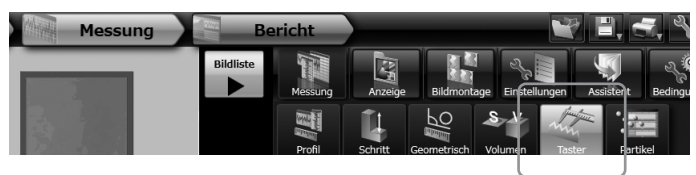

Der Vorgang ist nun abgeschlossen.

## Referenz:

Wird der USB-Lizenzschlüssel vom PC entfernt, kann die Software für die

Kantenerkennungsmessung ab dem Tag, an dem sie aktiviert wurde, 90 Tage lang verwendet werden.

Wenn der Zeitraum für die Verwendung der Software für die Kantenerkennungsmessung ohne den USB-Lizenzschlüssel verstrichen ist, den USB-Lizenzschlüssel am USB-Anschluss des PCs anschließen und die Basissoftware DSX10-BSW neu starten.

- Windows® ist eine eingetragene Marke der Microsoft Corporation in den USA und anderen Ländern.
- · Andere Markennamen und Produktbezeichnungen sind Warenzeichen oder eingetragene 702595 Printed in Germany 10/22 Version 2.0 Warenzeichen der jeweiligen Eigentümer.